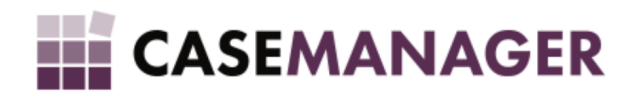

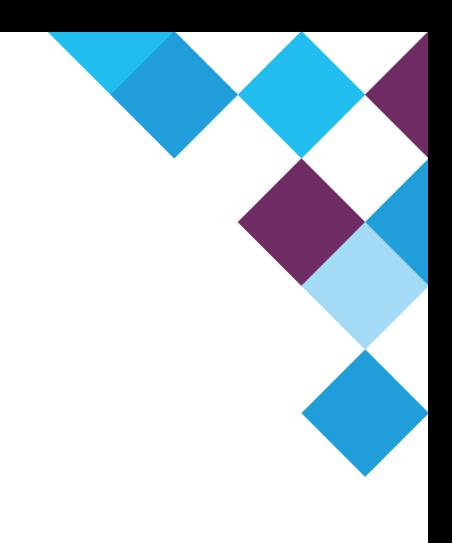

# CASE MANAGER 5.2 - DEBIT ORDER TAG MERGING

**TECHNICAL MANUAL** 

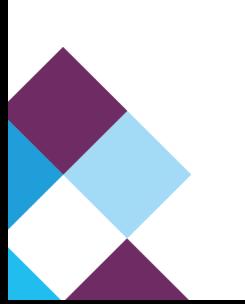

# TABLE OF CONTENTS

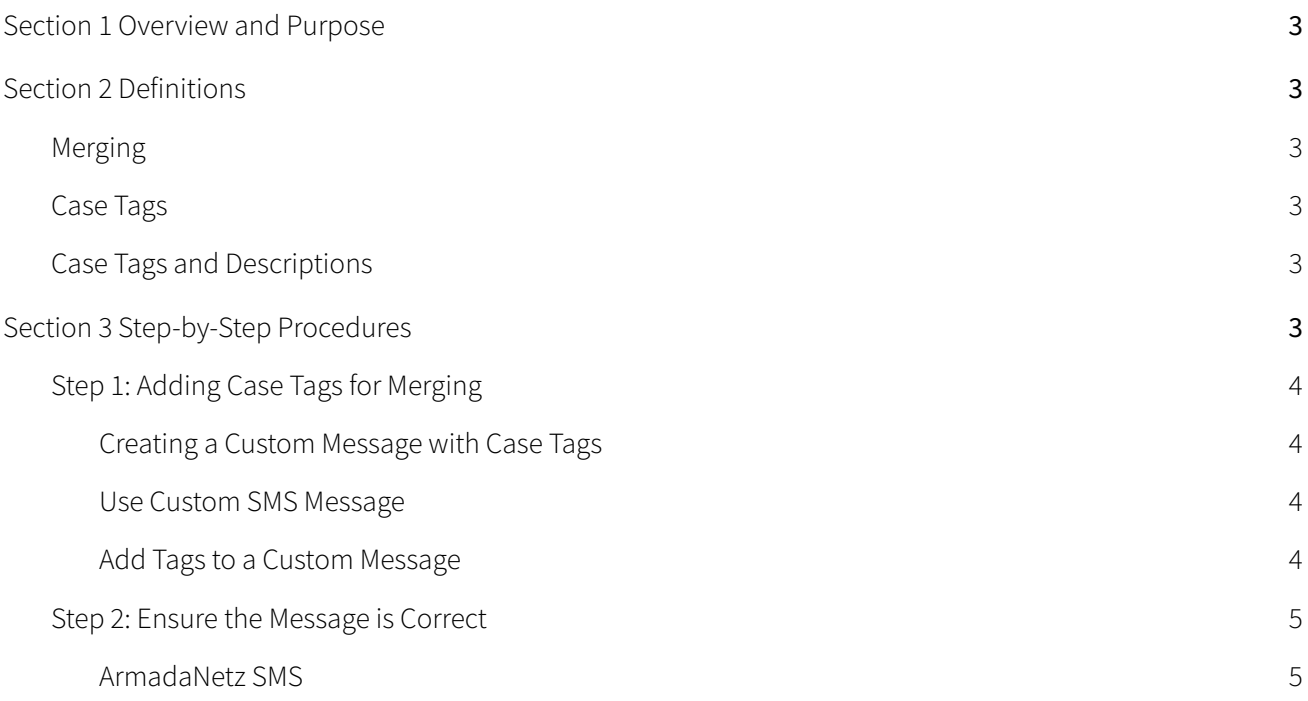

# <span id="page-2-0"></span>SECTION 1 OVERVIEW AND PURPOSE

The Debit Order Extension uses Case Tags to describe and identify particulars related to active Debit Order Arrangements. Users are able to merge these case tags into Short Message Templates or Document Templates to automatically generate content according to the Case Tags you selected.

This document will explain the concepts of Case Tags and merging and how to implement, change and use the additional Case Tags added by the Debit Order Extension. The Case Tags added by the Debit Order Extension focus on active arrangements; thus, cases where arrangements were never made or cases with inactive arrangements will replace the debit order Case Tags with empty text.

# <span id="page-2-1"></span>SECTION 2 DEFINITIONS

#### <span id="page-2-2"></span>**MERGING**

Merging replaces case tags with values related to a specific case in a message.

#### <span id="page-2-3"></span>CASE TAGS

Case tags are placeholders for values that will be merged into the message.

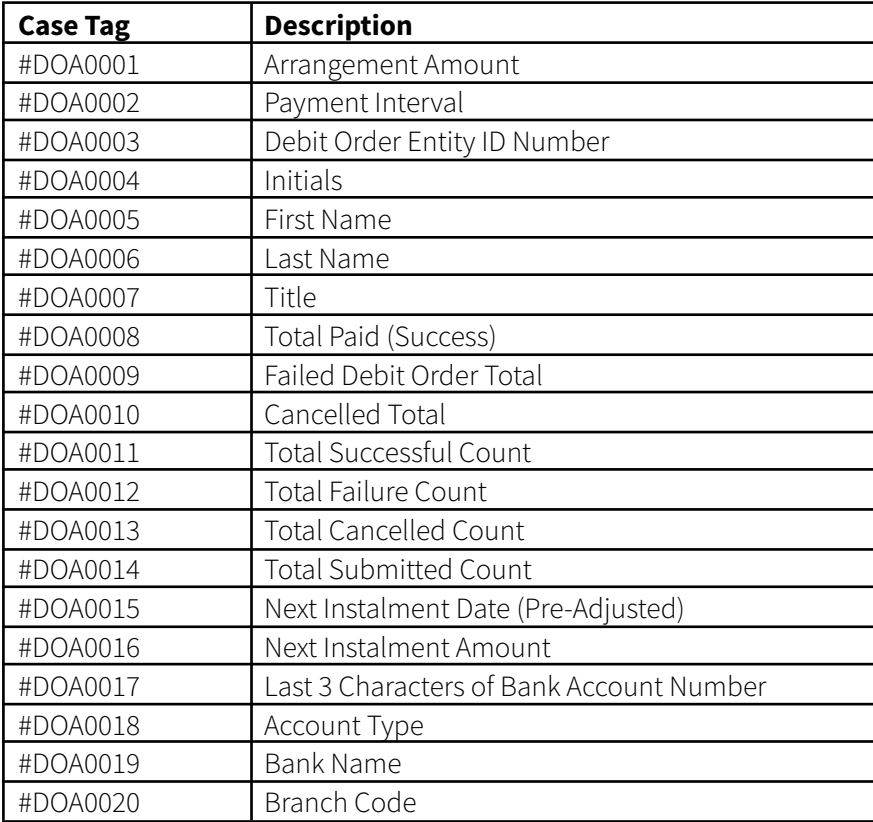

## <span id="page-2-4"></span>CASE TAGS AND DESCRIPTIONS

# <span id="page-2-5"></span>SECTION 3 STEP-BY-STEP PROCEDURES

The example provided below is for using the debit order case tags as part of Short Message Templates, but the same principles are applied for Document Templates.

## <span id="page-3-1"></span><span id="page-3-0"></span>STEP 1: ADDING CASE TAGS FOR MERGING

#### CREATING <sup>A</sup> CUSTOM MESSAGE WITH CASE TAGS

Open the Case Manager Content Manager, navigate to Tools and open SMS Manager (Figure 1):

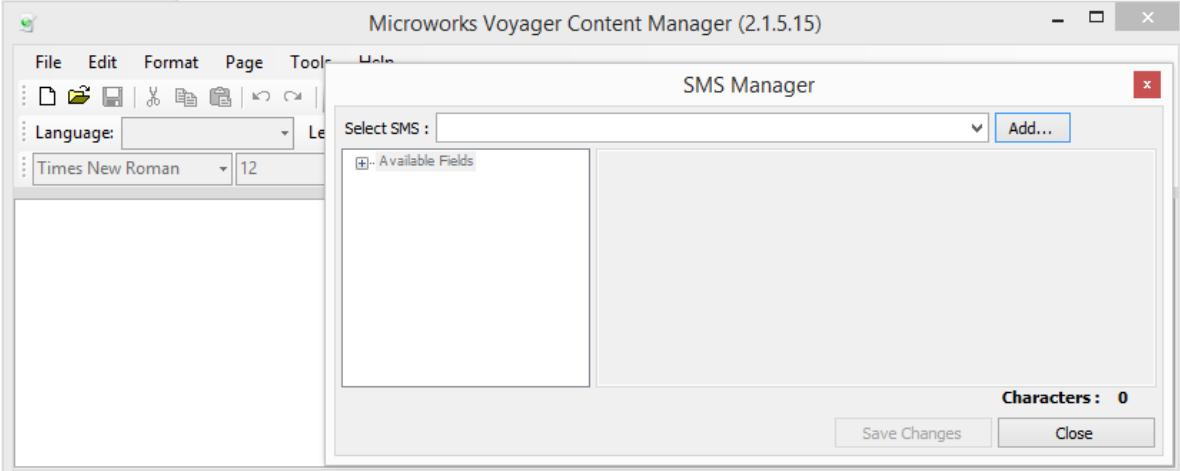

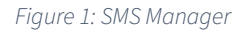

#### <span id="page-3-2"></span>USE CUSTOM SMS MESSAGE

Click on the Add button and select "Custom SMS Message" from the list (Figure 2):

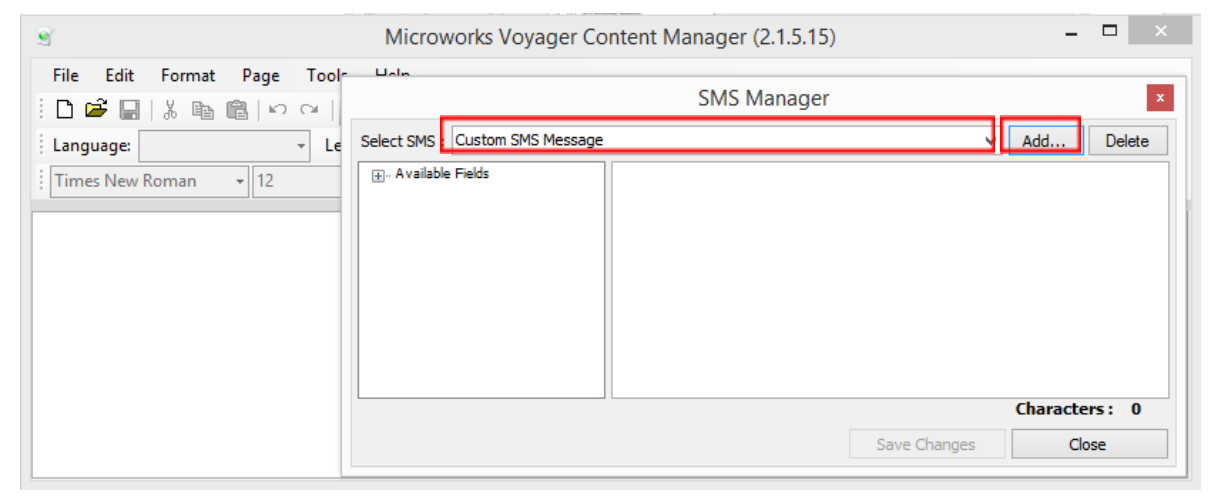

*Figure 2: Custom SMS Message selection*

#### <span id="page-3-3"></span>ADD TAGS TO A CUSTOM MESSAGE

Create the message you want to send using the tags provided in the [table](#page-2-4) above (Figure 3):

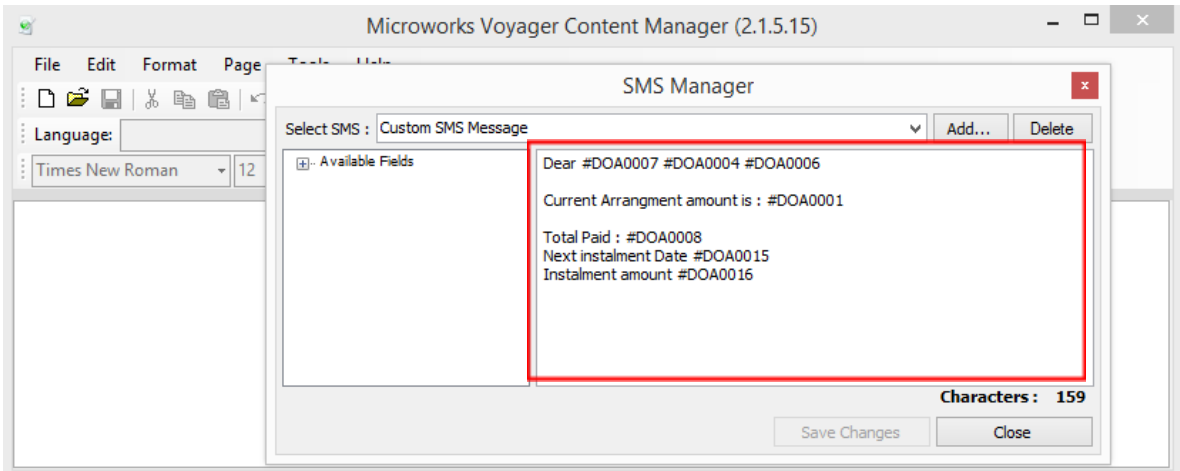

*Figure 3: Custom SMS Message creation*

## <span id="page-4-1"></span><span id="page-4-0"></span>STEP 2: ENSURE THE MESSAGE IS CORRECT

### ARMADANETZ SMS

Ensure that the merging of information into the messages was done correctly by checking the message text in the Send ArmadaNetz SMS form (Figure 4):

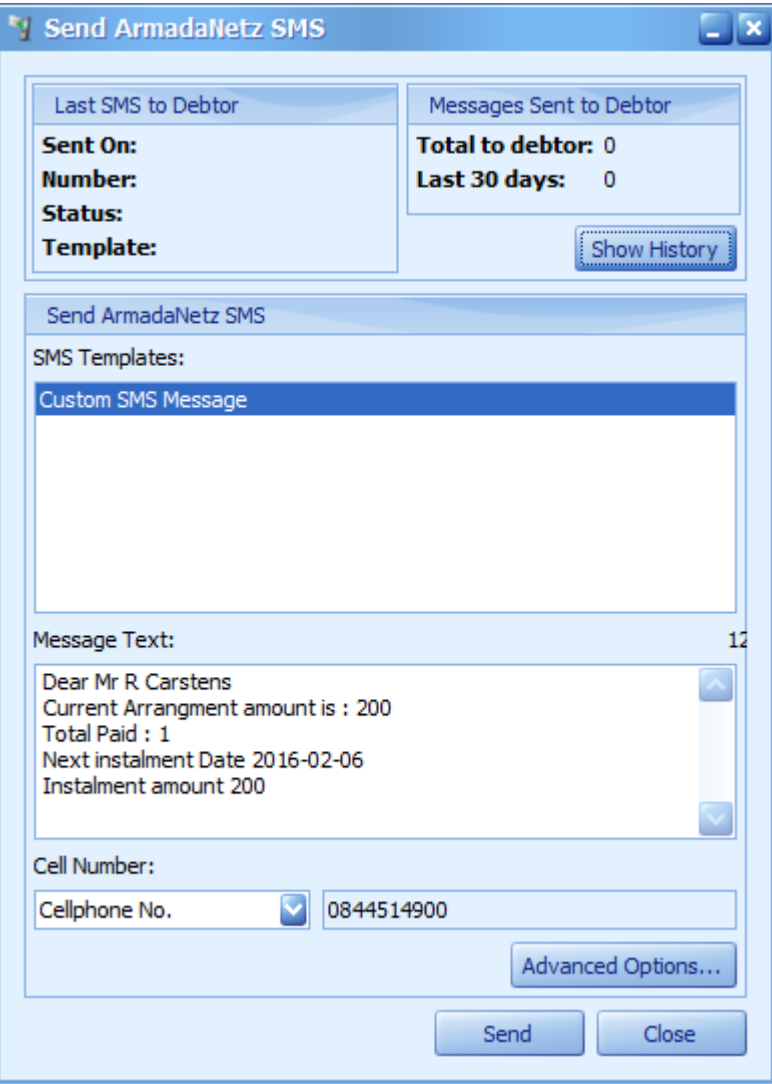

*Figure 4: Custom SMS Message case tags and merging.*